# USER'S MANUAL

37" HD VIDEO MONITOR Model LVM-37w1

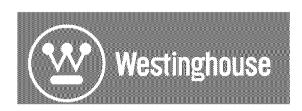

# **Contents**

|      | Product Safety Instructions Safety Guidelines Cleaning the HD Video Monitor                                                                               | 2                  |
|------|----------------------------------------------------------------------------------------------------|--------------------|
| INST | ALLATION                                                                                                    |                    |
|      | Package Contents. Front View of the HD Video Monitor. Rear View of the HD Video Monitor. Side View of the HD Video Monitor. Remote Control. Installation. | .5<br>5<br>.6<br>8 |
| OSD  | Functions                                                                                                    |                    |
|      | PICTURE PARAMETERS: Brightness / Contrast / Saturation / Hue / Color Temp / Sharpness / Aspect Ratio / Backlight / Reset                                  | 14<br>15<br>16     |
|      | Specifications                                                                                                    | 18                 |

# PRODUCT SAFETY INSTRUCTIONS

Follow and obey all warnings and instructions marked on the HD Video Monitor. For your safety, please read all the safety and operating instructions before you operate the HD Monitor Keep this user's manual for future reference.

#### Overloading

Do not overload wall outlets, extension cords, or power strips. This can result in fire or electronic shock.

#### **Power Cord Protection**

Power supply cords should be routed so that they are not likely to be walked on or pinched by items placed upon or against them. Periodically inspect the cords and each end of the cords for damage. The HD Monitor shall be installed near a wall socket outlet and the plug on power cord shall be readily accessible.

#### Ventilation

Slots and openings on the cabinet are provided for ventilation purposes. To ensure reliable operation of the HD Monitor and to protect it from overheating, these openings must not be blocked or covered.

- Do not block the openings by placing the HD Monitor on a bed, sofa, rug or other similar surface.
- Do not place the HD Monitor in a built-in installation such as a bookcase or rack unless proper ventilation is provided and the manufacturer's instruction have been adhered to.

#### Other Notices

- Avoid exposing the HD Monitor to direct sunlight or high temperatures.
- Avoid exposing the HD Monitor to moisture or high humidity.
- Do not attempt repairs yourself. Your warranty does not cover repairs or attempted repairs by anyone not authorized by Westinghouse Digital.
- If the HD Monitor will not be used for a long period of time, unplug the HD Monitor and remove the batteries from the remote control.

#### **Precautions**

- Avoid touching the screen. Skin oils are difficult to remove.
- Never remove the rear cover. The HD Monitor contains high-voltage parts. You may be seriously injured if you touch them.
- Avoid exposing the HD Monitor to direct sunlight or another heat source. Orient the HD Monitor away from direct sunlight to reduce glare.
- Always handle the HD display with care when moving it.
- Place the HD Monitor in a well-ventilated area; don't place the HD Monitor in airtight compartments. Do not place anything on the HD Monitor that prevents heat dissipation.
- Ensure that the area around the HD Monitor is clean and free of moisture.
- Do not place heavy objects on the HD Monitor, audio/video cables, or power cord.
- If the HD Monitor emits smoke, abnormal noise, or a strange odor, immediately turn it off and contact the Westinghouse Service Center.
- WARNING To Reduce The Risk Of Fire Or Electric Shock, Do Not Expose
  The HD Monitor To Rain Or Moisture! The HD Monitor shall not be exposed to
  dripping or splashing and objects filled with liquids, such as vases, shall not be
  placed on the Monitor.

# **Safety Guidelines**

**CAUTION:** The power supply outlet should be located near the HD Monitor and should be easily accessible. Always use the appropriate AC cord that is certified for your specific country. Some examples are listed below:

USA......UL Switzerland .... SEV
Canada......CSA Britain ............BASE/BS

Germany......VDE Japan ...... Electric Appliance Control Act

#### IMPORTANT NOTICE CONCERNING POWER CORD SELECTION

The specific power cord for this HD Monitor is enclosed and has been selected according to the country of destination and must be used to prevent electric shock. Use the following guidelines if it is necessary to replace the original cord set, or if the cord set is not enclosed. The female receptacle of the cord set must meet IEC-60320 requirements and should look like Figure A1 below:

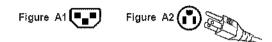

#### For the United States and Canada

In the United States and Canada the male plug is a NEMA5-15 style (Figure A2), UL Listed, and CSA Labeled. For LCD Monitors that are placed on a desk or table, type SVT or SJT cord sets may be used. For LCD Monitors placed directly on the floor, only SJT type cord sets may be used. The cord set must be selected according to the current rating for the LCD Monitor. Please consult the table below for the selection criteria for power cords used in the United States and Canada.

| Cord Type | Size of Conductors in Cord | Maximum Current Rating of Unit |
|-----------|----------------------------|--------------------------------|
|           | 18 AWG                     | 10 Amps                        |
| SJT       | 16 AWG                     | 12 Amps                        |
|           | 14 AWG                     | 12 Amps                        |
| SVT       | 18 AWG                     | 10 Amps                        |
| 3/1       | 17 AWG                     | 12 Amps                        |

# **FCC Compliance Statement**

This equipment has been tested and complies with the limits for a Class B digital device, pursuant to part 15 of the FCC Rules. These limits are designed to provide reasonable protection against harmful interference in a residential installation. This equipment generates, uses, and can radiate radio frequency energy, and may cause harmful interference to radio communications if not installed and used in accordance with the instructions. However, there is no guarantee that interference will not occur in a particular installation. If this equipment does cause harmful interference to radio or television reception, which can be determined by turning the equipment off and on, the user is encouraged to try to correct the interference by one or more of the following measures:

- Reorient or relocate the receiving antenna.
- Increase the separation between the LCD Monitor and receiver.
- Connect the equipment into an outlet on a circuit different from that to which the receiver is connected.
- Consult the Westinghouse Service Center or an experienced radio/Monitor technician for assistance.

#### **FCC Warning**

To assure continued FCC compliance, the user must use a grounded power supply cord and the provided shielded video interface cable with bonded ferrite cores. If a BNC cable is used, use only a shielded BNC (5) cable. Also, any unauthorized changes or modifications not expressly approved by Westinghouse Digital will void the user's authority to operate this device.

# **Cleaning the HD Video Monitor**

- MAKE SURE THE HD Monitor IS TURNED OFF
- NEVER SPRAY OR POUR ANY LIQUID DIRECTLY ONTO THE SCREEN OR CASE

#### To clean the screen:

- 1. Wipe the screen with a clean, soft, lint-free cloth. This removes dust and other particles.
- 2. If it still is not clean, apply a small amount of non-ammonia, non-alcohol based glass cleaner onto a clean, soft, lint-free cloth, and wipe the screen.

#### To clean the case:

- 1. Use a soft, dry cloth.
- 2. If it still is not clean, apply a small amount of non-ammonia, non-alcohol based, mild non-abrasive detergent onto a clean, soft, lint-free cloth, then wipe the surface.

#### Disclaimer

Westinghouse Digital does not recommend the use of any ammonia or alcohol-based cleaners on the HD Monitor screen or case. Some chemical cleaners have been reported to damage the screen and/or HD Monitor case. Westinghouse Digital will not be liable for damage resulting from the use of any ammonia or alcohol-based cleaners.

# **INSTALLATION**

# **Package Contents**

Your product package includes:

- 37" Westinghouse HD Video Monitor
- Remote Control (with batteries)
- Power Cord
- · Quick Connect Guide
- User's Manual
- Component Video Cable (Green, Blue, Red)
- Audio Cable (Red, White)

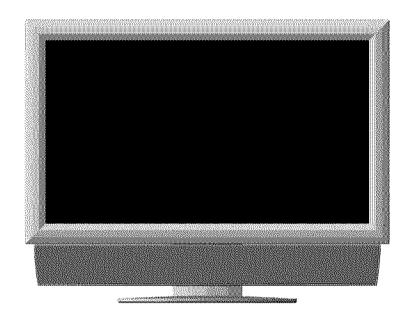

### Front View of the HD Video Monitor

Use the buttons on the right side of the HD Monitor or on the remote control to display the On Screen Display (OSD). The OSD controls are defined in "OSD Functions" on page 12.

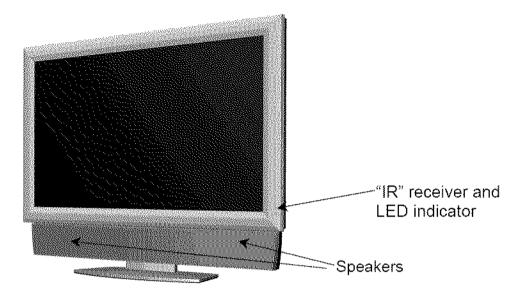

# Rear View of the HD Video Monitor

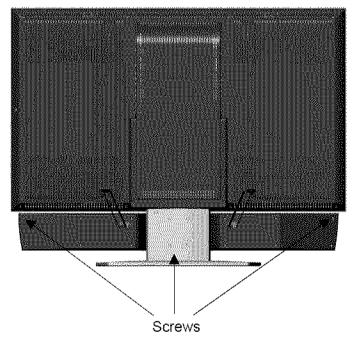

### To Detach the Speaker from the Video Monitor

- 1. Turn off the monitor and unplug the power supply.
- 2. Detach red and black speaker wires from the monitor first, then from the speaker.
- 3. Remove screws from the upper corners of the speaker.
- 4. Remove 4 screws from the back of the base.
- 5. Gently remove the speaker from the base.

# Side View of the HD Video Monitor

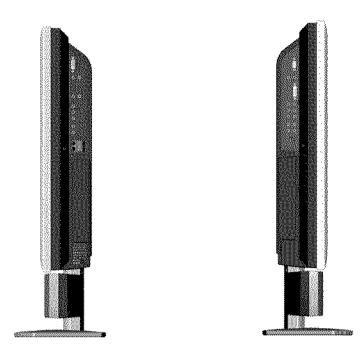

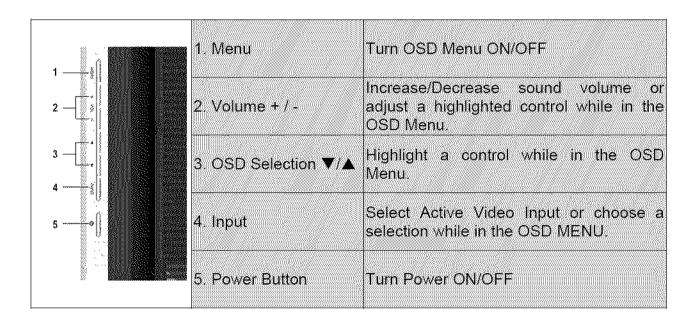

### Side View of the HD Video Monitor

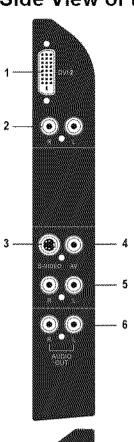

1. DVI2 (Supports up to 1080i)

Using a 20-pin DVI cable, connect to a computer or other device with a DVI output.

2. DVI2 Audio Input (Right / Left)

Connect an external audio source to this jack,

3. S-Video Input

Connect to an external video device such as a HD Digital cable/satellite receiver, VCR, DVD or video game system.

4. AV Video Input

Connect to an external video device such as a VCR, DVD and video game system.

5. AV & S-Video Audio Input (Right / Left)

Connect an external audio source to this jack; (Audio (R/L). This connection supports either S-Video or AV input.

6. Audio Output (Right / Left)

Connect this output to an external audio receiver.

7. VGA Audio IN

Using the cable provided, connect to the Audio out (Green) from a computer.

8. VGA

Using a 15-pin VGA cable, connect to a computer or other device with a VGA output.

9. DVI1 Audio Input (Right / Left)

Connect an external audio source to this jack.

10. DVI1 (Supports up to 1080p)

Using a 20-pin DVI cable, connect to a computer or other device with a DVI output.

11. YPbPr1 Input

Connect an external video device with component output to these jacks.

12. YPbPr2 Input

Connect an external video device with component output to these jacks.

13. YPbPr1 Audio 1 Input (Left / Right)

Connect an external audio source to this jack.

14. YPbPr2 Audio 2 Input (Left / Right)

Connect an external audio source to this jack.

15. AC IN (Power)

Connect the power cord from AC IN to a power source.

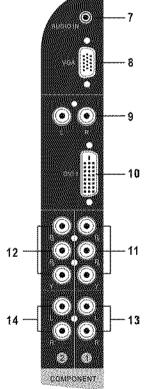

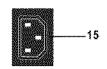

# **Remote Control**

The Remote Control will transmit to the HD Monitor up to 10 feet away.

#### 1. POWER:

Switch the power On/Off

#### 2. INPUT

Select input source

#### 3. OSD SUB-MENU SELECTION

Select OSD sub-menu option directly

#### 4. PREVIOUS OSD MENU

Select previous OSD menu

#### 5. MENU/EXIT

Turn OSD Menu On/Off.

#### 6. SCALING

Select Video Display format "STANDARD", "FILL", or "ZOOM"

#### 7. ▼ / ▲ / **∢** / ▶

OSD MENU control

#### 8. Enter

Execute a command

#### 9. MUTE

Turn the Sound On/Off

#### 10. INFO

Display the source and channel information

#### 11. PIP

Display sub-picture On/Off

#### 12. FREEZE

Freeze main screen

#### 13. VOL - / +

Volume Up/Down adjustment

#### 14.SOURCE ▼ / ▲

Source selection Up/Down adjustment

#### 15. YPbPr

Select YPbPr1 / YPbPr2 source input

#### 16. VGA

Select VGA source input

#### 17. DVI

Select DVI1 / DVI2 source input

#### 18.S-Video

Select S-Video source input

#### 19.AV

Select AV source input

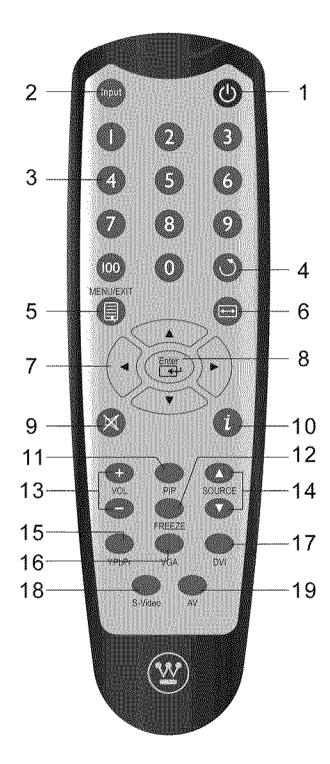

# Installation

#### 1. Insert Remote Control Batteries

- 1) Remove the battery cover.
- 2) Insert the batteries corresponding to the (+) and (-) marks on the battery compartment.

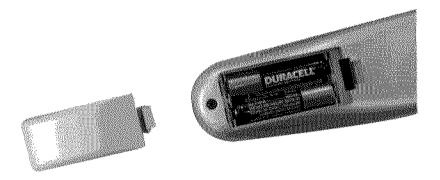

3) Re-attach the battery cover.

# **CAUTION:**

- Only use AAA batteries.
- Do not mix new and old batteries. This may result in cracking or leakage, which may pose a fire
  risk or lead to personal injury.
- Insert batteries according to (+) and (-) markings. Inserting the batteries incorrectly may result
  in cracking or leakage, which may pose a fire risk or lead to personal injury.
- Dispose of used batteries in accordance with local laws and regulations.
- Keep batteries away from children and pets.
- When the remote control will not to be used for an extended period, remove the batteries.

#### 2. Connect audio and video cables to a PC

Connect one or all of the following into the back of the HD Monitor

IMPORTANT: Before beginning, make sure all devices are turned off.

**VGA CONNECTION:** Connect an analog VGA cable from your PC VGA OUT port to the HD Monitor VGA IN port.

**DVI1/DVI2 CONNECTION:** Connect a Digital DVI cable from your PC or DVD DVI OUT port to the HD Monitor DVI-HDCP port.

**AUDIO CONNECTION:** Connect a stereo mini cable from the PC's AUDIO OUT port to the AUDIO IN port on the HD Monitor.

# 3. Connect AV, Component, S-Video to Video Devices

Connect Video/Audio cables from compatible devices to the back panel of the HD Monitor.

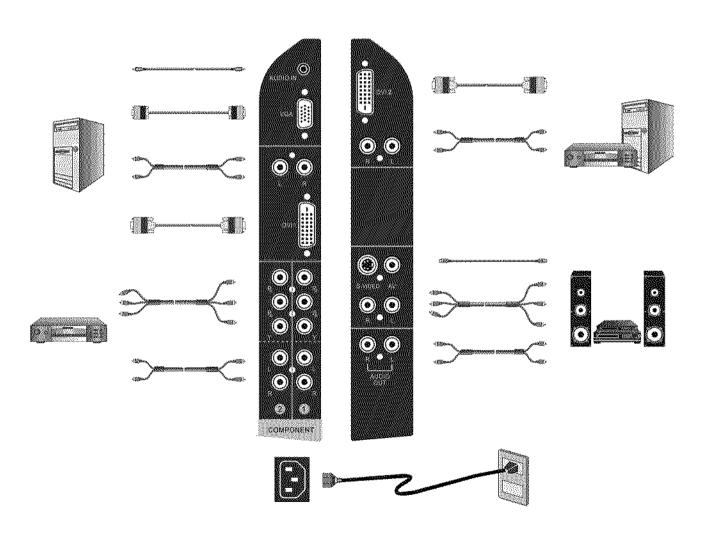

### 4. Connect power cables

Connect the power cord to the HD Monitor then to a properly grounded AC outlet.

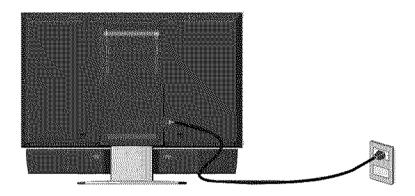

# 5. Turn Power On

Press the Power ON button on the right side of the HD Monitor, or press the Power ON (Red) button on the remote control.

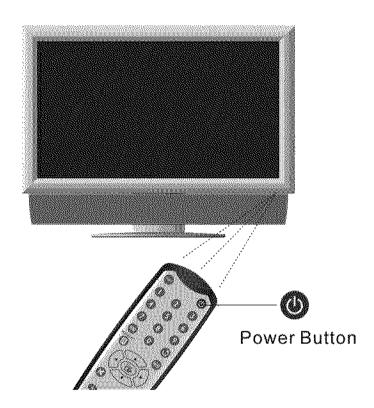

# 6. Select input source for the HD Monitor using the OSD menu or remote control

# 7. If connecting to a PC (VGA/DVI1/DVI2):

For the best picture quality, set the HD Monitor timing mode to VESA1920 x 1080 at 60Hz (refer to the graphic card's user guide to set this timing mode).

# **OSD Function**

All the OSD function settings are controlled either by the remote control or using the control keys on the right side of HD Monitor.

To display the OSD main menu, press the Menu button on the right side of front control keys of the HD Monitor or the MENU key on the remote control. Use ⁴ / ▶ arrow keys to highlight the desired OSD sub-menu.

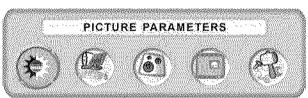

Main Menu

To select a sub-menu, press  $\triangle/\nabla$  on the right side of the HD Monitor or the  $\triangle/\nabla$  key on the remote control. Also, by using the number keys on the remote control, you can select a OSD sub-menu directly.

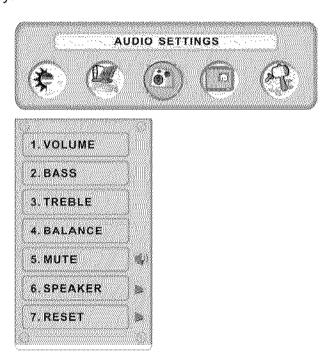

# **PICTURE PARAMETERS:**

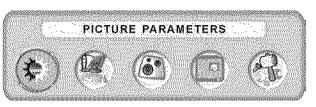

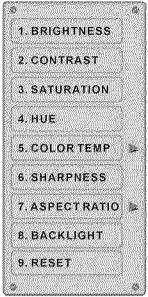

| Function Name | Function                                                       |  |  |  |
|---------------|----------------------------------------------------------------|--|--|--|
| Brightness    | Brightness adjustment                                          |  |  |  |
| Contrast      | Contrast adjustment                                            |  |  |  |
| Saturation    | Saturation adjustment                                          |  |  |  |
| Hue           | Hue adjustment                                                 |  |  |  |
| Color Temp    | Color temperature adjustment (Color 1, Color 2, Color 3)       |  |  |  |
| Sharpness     | Sharpness adjustment (Sharpness cannot be adjusted in PC mode) |  |  |  |
| Aspect Ratio  | Set display to "STANDARD" / "FILL" / "ZOOM"                    |  |  |  |
| Backlight     | Backlight adjustment                                           |  |  |  |
| Reset         | Reset video settings                                           |  |  |  |

# PC PARAMETERS:

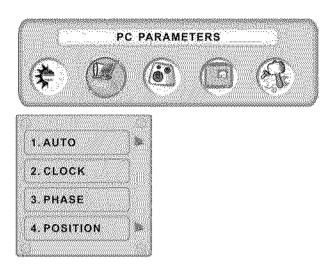

| Function Name | Function                                                 |
|---------------|----------------------------------------------------------|
| Auto Adjust   | Automatically adjust the horizontal phase of the image   |
| Clock         | Clock adjustment                                         |
| Phase         | Phase adjustment                                         |
| Position      | Adjust the horizontal and vertical position of the image |

NOTE: The GRAPHIC menu is only available when VGA source is selected.

# **AUDIO SETTINGS:**

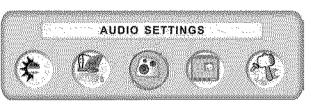

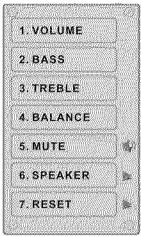

| Function Name | Function                            |  |  |  |
|---------------|-------------------------------------|--|--|--|
| Volume        | Volume adjustment                   |  |  |  |
| Bass          | Bass adjustment                     |  |  |  |
| Treble        | Treble adjustment                   |  |  |  |
| Balance       | Balance adjustment                  |  |  |  |
| Mute          | Select Audio OFF or ON              |  |  |  |
| Speaker       | Select internal or external speaker |  |  |  |
| Reset         | Reset audio settings                |  |  |  |

# PICTURE-IN-PICTURE:

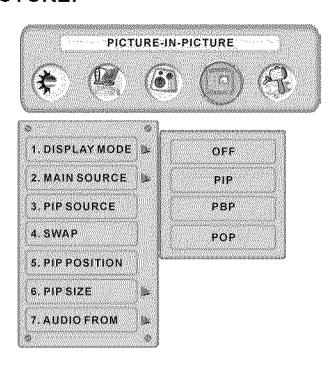

| <b>Function Name</b> | Function                                                                  |
|----------------------|---------------------------------------------------------------------------|
| Display Mode         | OFF> PIP> PBP> POP                                                        |
| Main Source          | Select main screen sources VGA> DVI1> DVI2> AV> S-Video> YPbPr1> YPbPr2   |
| PIP Source           | Select sub screen sources Please see PIP/PBP/POP specification in Table 1 |
| Swap                 | Swap main screen and sub-screen source                                    |
| PIP Position         | Sub-screen display horizontal/vertical position adjustment                |
| PIP Size             | Sub-screen display size adjustment<br>(Small>Medium> Large)               |
| Audio From           | Select main screen or sub-screen audio sources                            |

### Table 1:

| SUB<br>Main | VGA | DVI1 | AV | S-Video | YPbPr1 | YPbPr2 | DVI2 |
|-------------|-----|------|----|---------|--------|--------|------|
| VGA         | Х   | 0    | 0  | 0       | Х      | Х      | 0    |
| DVI1        | 0   | Х    | 0  | 0       | 0      | 0      | 0    |
| AV          | 0   | 0    | Х  | Х       | 0      | 0      | 0    |
| S-Video     | 0   | 0    | Х  | Х       | 0      | 0      | 0    |
| YPbPr1      | Х   | 0    | 0  | 0       | Х      | Х      | 0    |
| YPbPr2      | Х   | 0    | 0  | 0       | Х      | Х      | 0    |
| DVI2        | 0   | 0    | 0  | 0       | 0      | 0      | Х    |

# **GENERAL SETTINGS:**

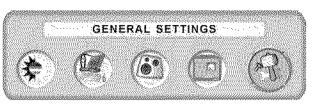

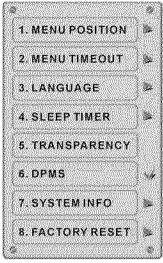

| Function Name | Function                                            |
|---------------|-----------------------------------------------------|
| Menu Position | OSD horizontal/vertical position adjustment         |
| Menu Timeout  | Set the time to turn off the OSD automatically      |
| Language      | OSD language selection                              |
| Sleep Timer   | Set sleep timer to turn off the power automatically |
| Transparency  | Set OSD transparency level                          |
| DPMS          | Select DPMS On/Off                                  |
| System Info   | Display Input source, type and signal               |
| Factory Reset | Restore factory default settings                    |

# **Specifications**

|                      |             | 278 /27 078 Manuable Mineral Law V TET /This Effect Township V A M                                                 |
|----------------------|-------------|----------------------------------------------------------------------------------------------------|
| Panel                | Туре        | 37" (37.07" viewable diagonal area), TFT (Thin Film Transistor), Active Matrix WXGA LCD, 1920*1080 vertical stripe |
|                      | Color       | Anti-reflective coating + Anti-glare coating                                                                       |
| Viewing Angles       |             | 176° (H) / 176° (V)                                                                                                |
| Input Signal         | Video/Audio | RGB Analog * 1 (75 ohms, 0.7 Vp-p)/Mini-Stereo *1                                                                  |
|                      |             | H/V separated (TTL) for PC                                                                                         |
|                      |             | DVI-D * 2 (HDCP support) / RCA (L/R) * 2                                                                           |
|                      |             | (DVI1 supports up to 1080P, DVI2 supports up to 1080i)                                                             |
|                      |             | fh: 30-80 kHz, fv: 50-75 Hz<br>Component Video * 2 / RCA (L/R) Stereo * 2                                          |
|                      |             | Composite * 1 / S–Video * 1 / RCA (L/R) stereo * 1                                                                 |
| Output Signal        |             | RCA (L/R) Stereo * 1                                                                                               |
| HDTV Compatibility   |             | 480i, 480P, 720P, 1080i                                                                                            |
| PC Compatible        | Supported   | 1280 x 1024 @ 60, 75 Hz 1920 x 1080 @ 60 Hz                                                                        |
| (VGA & DVI1)         | , ,         | 1280 x 768 @ 60, 75Hz                                                                                              |
| ,                    |             | 1024 x 768 @ 60, 75 Hz                                                                                             |
|                      |             | 800 x 600 @ 60, 75 Hz                                                                                              |
|                      |             | 640 x 480 @ 60, 75 Hz                                                                                              |
|                      |             | 720 x 400 @ 70 Hz                                                                                                  |
| (DVI2)               | Supported   | 1280 x 1024 @ 60Hz                                                                                                 |
|                      |             | 1280 x 768 @ 60, 75Hz                                                                                              |
|                      |             | 1024 x 768 @ 60, 75 Hz                                                                                             |
|                      |             | 800 x 600 @ 60, 75 Hz                                                                                              |
|                      |             | 640 x 480 @ 60, 75 Hz                                                                                              |
|                      |             | 720 x 400 @ 70 Hz                                                                                                  |
| Speaker Output       |             | 20W (x2 Channels)                                                                                                  |
| Power                | Voltage     | 100-240 VAC, 50/60 Hz (auto switch), 2.7A (MAX)                                                                    |
| Operating Conditions | Temperature | 0° C to + 35° C (32° F to + 95° F)                                                                                 |
|                      | Humidity    | 10% to 90% (no condensation)                                                                                       |
|                      | Altitude    | To 3,000 m                                                                                                    |
| Storage Conditions   | Temperature | -20° C to + 60° C (-4° F to + 140° F)                                                                              |
|                      | Humidity    | 10% to 90% (no condensation)                                                                                       |
|                      | Altitude    | To 12,000m                                                                                                    |
| Dimensions           | Physical    | 930 mm (W) x 720 mm (H) x 212 mm (D)                                                                               |
| Weight               | Net / Gross | 52.9 lb (24.0kgs) / 69.4 lb (31.5kgs)                                                                              |
| Regulations          |             | FCC-B, UL/c-UL                                                                                                    |
| Power                | On (Normal) | 270W (Blue LED)                                                                                                    |
| Power                | Off         | <2W                                                                                                    |
|                      |             |                                                                                                    |

Preset Timing Mode (Pre-adjusted to reduce blanking: 1920x1080 at 60Hz)

**Warning:** Do not set the graphics card in your computer to exceed these refresh rates; doing so may result in permanent damage to the HD Monitor.

Note: Product Specifications are subject to change without notice.

# **Troubleshooting**

#### No Power

- Make sure power button is ON (Blue LED).
- Make sure AC power cord is securely connected to the AC socket.
- Plug another electrical device (such as a radio) to the power outlet to verify that the
  outlet is supplying the proper voltage.

#### **AUDIO Interconnection Issues**

• Remember that S-Video and Composite (AV) share the same audio source.

# Power is ON but No Screen Image

- Make sure the video cable connected to the HD Monitor is tightly secured to the video output port on the back of the computer. If the other end of the video cable is not attached properly to the HD Monitor, secure it tightly.
- Adjust brightness and contrast.
- If you are using a Macintosh computer older than G3, you need a Macintosh adapter.
- · Check Source settings.

# Wrong or Abnormal Colors

- If any colors (red, green, or blue) are missing, check the video cable to make sure it is connected securely. Loose or broken pins in the cable connector could cause an improper connection.
- Connect the HD Monitor to another computer.

### Remote Control Buttons Do Not Work

Press only one button at a time.

### No Sound

- Check the audio connection.
- Press MUTE on the remote control, so that MUTE disappears from the screen.
- Check the audio settings. The HD Monitor audio may be set to minimum.
- Press the Volume + (Up) key on the remote control.
- Make sure the speaker setting is set to "internal".

#### Remote Control Does Not Work

- Make sure batteries are inserted correctly.
- Replace batteries with new ones if necessary.

#### Remote Control Code Not Found in a "Universal" Remote

Purchase a separate "learning" remote control.

# How Can I Find More Help?

- Log on to: www.westinghousedigital.com
- Contact Westinghouse Customer Service at (866) 287-5555 or write us at service@westinghousedigital.com

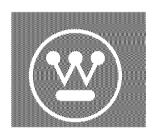